# **MultiModem**®

## **Wireless EDGE, GPRS, CDMA Modems with Ethernet Interface**

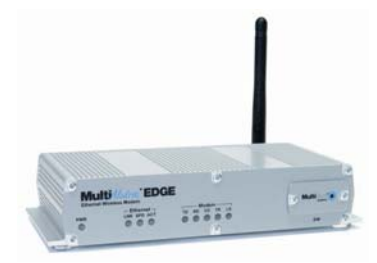

## **Quick Start Guide**

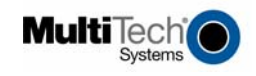

#### Copyright and Technical Support

#### **Cabling Guide**

MultiModem® Wireless Modem with Ethernet Interface MTCBA-E-EN, MTCBA-G-EN-Fx, MTCBA-C-EN-Nx 82010074L, Revision E

**Copyright** © 2005-8 by Multi-Tech Systems, Inc. This publication may not be reproduced, in whole or in part, without prior expressed written permission from Multi-Tech Systems, Inc. All rights reserved. Multi-Tech Systems, Inc. makes no representations or warranty with respect to the contents hereof and specifically disclaims any implied warranties of merchantability or fitness for any particular purpose. Furthermore, Multi-Tech Systems, Inc. reserves the right to revise this publication and to make changes from time to time in the content hereof without obligation of Multi-Tech Systems, Inc. to notify any person or organization of such revisions or changes. Check Multi-Tech's Web site for current versions of our product documentation.

#### **Record of Revisions**

**Revision Date Description**<br>D 11/16/07 Updated Haz

Updated Hazardous Warnings statements. The Wireless Activation section now sends the user to the Wireless Activation Notices for directions on activating a wireless account. Add AT Command for changing quad-band frequency. E 03/07/08 Updated for software version 1.19.

**Trademarks** 

Trademarks and registered trademarks of Multi-Tech Systems, Inc. include MultiModem, the Multi-Tech logo, and Multi-Tech. All products or technologies are the trademarks or registered trademarks of their respective holders.

### **Technical Support**

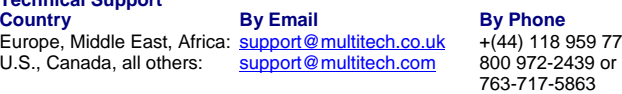

#### **World Headquarters**

Multi-Tech Systems, Inc. 2205 Woodale Drive Mounds View, Minnesota 55112 763-785-3500 or 800-328-9717 Fax 763-785-9874 Internet Address: http://www.multitech.com

2 Multi-Tech Systems, Inc. Quick Start Guide

 $+(44)$  118 959 7774

#### **Introduction**

The purpose of this guide is to cover safety concepts, the basic connections, and general setup of the Multi-Tech wireless MultiModem with Ethernet interface. For detailed information see the User Guide which is available on the MultiModem CD accompanying your wireless product and on the Multi-Tech Web site.

Check Multi-Tech's Web site for current versions of our product documentation.

#### **Safety**

#### **Ethernet Ports Caution**

The Ethernet ports are **not** designed to be connected to a Public Telecommunication Network.

#### **Handling Precautions**

All devices must be handled with certain precautions to avoid damage due to the accumulation of static charge. Although input protection circuitry has been incorporated into the devices to minimize the effect of this static build up, proper precautions should be taken to avoid exposure to electrostatic discharge during handling and mounting.

**Caution:** Maintain a separation distance of at least 20 cm (8 inches) between the transmitter's antenna and the body of the user or nearby persons. The modem is not designed for, nor intended to be, used in applications within 20 cm (8 inches) of the body of the user.

#### **Safety Instructions for Hazardous Locations Installation Instructions**

- **1.** The modems are open devices intended for installation in an ultimate enclosure suitable for the intended application.
- **2.** THIS EQUIPMENT IS SUITABLE FOR USE IN CLASS I, DIVISION 2, GROUPS A, B, C, AND D OR NON-HAZARDOUS LOCATIONS ONLY.

- **3.** "WARNING Explosion Hazard Substitution of Components may Impair Suitability for Class I, Division 2".
- **4.** "WARNING Explosion Hazard Do not Disconnect Equipment Unless Power has been switched off or the area is known to be Non-hazardous".
- **5.** "WARNING Explosion Hazard Do not replace fuse unless power has been switched off or the area is known to be non-hazardous"
- **6.** "WARNING Do not install or remove SIM card unless power has been switched off or the area is known to be non-hazardous".

#### **Vehicle Safety**

- Do not use your Wireless MultiModem while driving, unless equipped with a correctly installed vehicle kit allowing 'Hands-Free' Operation.
- Respect national regulations on the use of cellular telephones in vehicles. Road safety always comes first.
- If incorrectly installed in a vehicle, the operation of Wireless MultiModem telephone could interfere with the correct functioning of vehicle electronics. To avoid such problems, be sure that qualified personnel have performed the installation. Verification of the protection of vehicle electronics should be part of the installation.
- The use of an alert device to operate a vehicle's lights or horn on public roads is not permitted.

## **Ship Kit Contents**

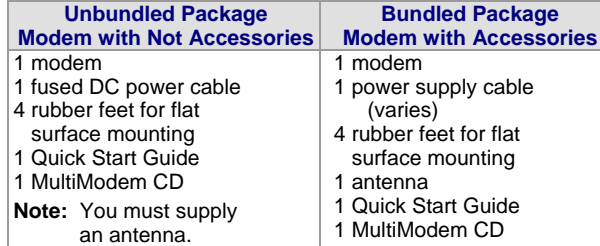

**Note:** See the User Guide for antenna specifications.

## **Set Up Your Wireless Modem**

## **Obtain a Wireless Account**

Please see the wireless account **Activation Notices** located on the MultiModem CD. Choose the one for your wireless network provider and follow the directions to activate your account.

#### **Phone Numbers for the Wireless Modem**

Every wireless modem will have its own unique phone number. The phone number may simply be given to you by your wireless service provider. For GPRS and EDGE, it may also be on the SIM card. Wireless provider implementations may vary.

## **Connect the Antenna, Ethernet, and Power**

- **Antenna.** Connect a suitable antenna to SMA connector. An antenna is supplied with the bundled package ship kit. If you purchase a single unit, you must supply your own antenna. See the User Guide for antenna/RF specifications.
- **Ethernet.** Using an RJ-45 Ethernet cable, connect the 10/100 jack to an internal network switch or hub.
- **Power.** Plug one end of the power cord into the device and the other end onto a live power outlet.

#### **Notes**

- **The PWR LED.** The **PWR** LED on the front panel lights up after power-up. LEDs are defined in the User Guide.
- **Reset Button.** Pressing and holding the Reset button for 5 seconds will restore all factory default settings.

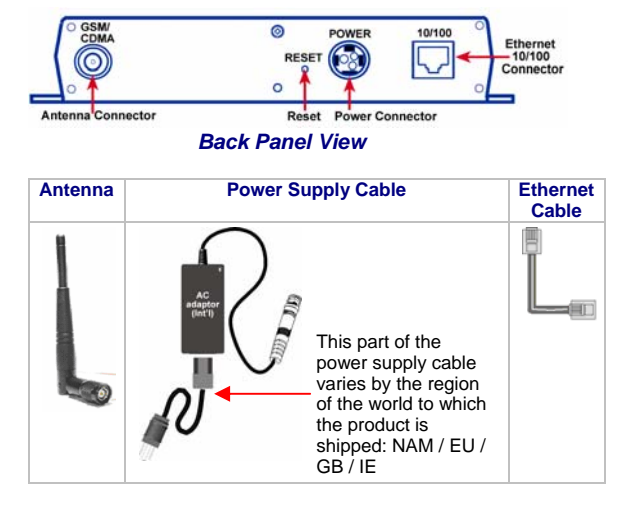

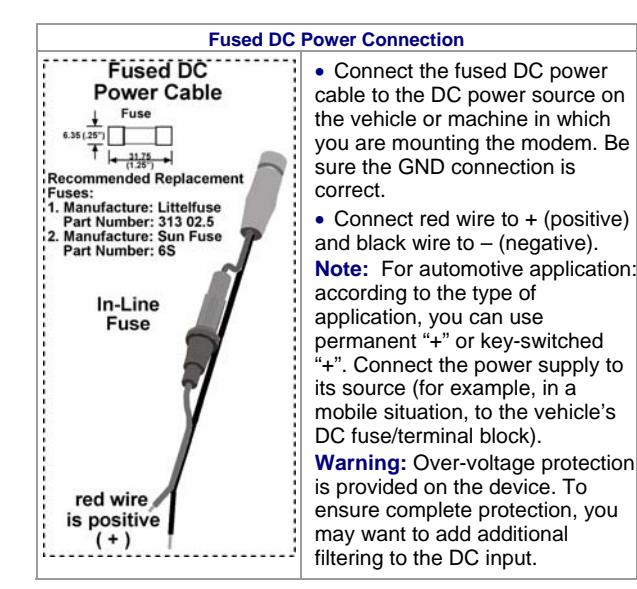

## **Set Your PC's TCP/IP Address for Ethernet Functionality**

After the wireless account is established and the device is properly connected, set up the TCP/IP address on your PC, if not previously set.

- **1.** Open the PC's **Control Panel**.
- **2.** Select **Networks** or **Network Connections.**
- **3.** Under **Protocols**, select **TCP/IP**.
- **4.** Under **Properties**, choose one of the following:

- ∗ Check *Obtain IP Address Automatically* and *Obtain DNS Server Address Automatically.* If you check these, then the DHCP function obtains the IP Address automatically from the Ethernet wireless modem, or
- ∗ Check *Use the Following IP Address* and *Use the Following DNS Server Address.* If you check these, then enter the following addresses: IP Address: 192.168.2.2 Subnet Mask: 255.255.255.0 Gateway: 192.168.2.1 Specify a DNS Server. For example, 205.171.3.65

## **Using AT Commands**

#### **Prerequisite Steps**

In order to communicate directly with the internal cellular module with AT commands, you first must **disable** PPP by logging into the Web Management software:

**1.** From the workstation, open a Web browser. Type the default Gateway Address: http://192.168.2.1 Address **the http://192.168.2.1/** V Go File Edit

#### **2. Login**

- After entering the Address, the **Login** screen displays.
- Type the default User name: **admin** (all lower-case).
- Type the default password: **admin** (all lower-case). **Note: User name** and **Password** are case-sensitive (both must be typed in lower-case). A password can be up to 12 characters. If Windows displays the AutoComplete screen, you may want to click **No** to tell the Windows OS not to remember the password; this helps maintain PC security.
- Click the **Login** button. The Web Management Home screen displays.

#### **3. Go to the Wizard Setup Screen**

- On the **Wizard Setup** screen under **PPP Configuration**, disable **PPP**.
- Click the **Submit** button and then **Save & Restart**.
- 8 Multi-Tech Systems, Inc. Quick Start Guide

#### **4. Open the Command Window and Access Modem Mode**

You must be in modem mode in order to enter AT Commands.

- From the workstation, open the command window by clicking the **Start** button and selecting **Run.**
- Type **CMD** to open the command window. Click **OK**.
- When the command window opens, type: **Telnet 192.168.2.1 5000**
- **Note:** 5000 is the port number.
- At **Login**, enter the user name **admin**.
- At **Password**, enter the password **admin**. Once logged in, you can use AT commands to communicate with the cellular module.

**For CDMA**, you will have to enter some AT Commands to complete your activation steps. See the Customer Activation Notices included in your ship kit.

**For GPRS**, you will have to use AT Commands to change the quad-band frequency.

**For CDMA, EDGE, and GPRS**, you can use AT commands to verify signal strength, check network registration and roaming status, etc. See the AT Command guides available on the CD in your ship kit for other functionality you can view and set.

## **AT Command for Changing the GPRS Quad-Band Frequency**

For the GPRS Quad-Band product, the default setting may be either 850/1900MHz dual-band mode or 900/1800MHz depending upon the model you ordered. If for any reason you want to change the band, you can accomplish this by using the **+WMBS** command.

#### **Steps for Changing the GPRS Band for Ethernet Models**

Using the command window (see steps above), you can enter the AT Command for changing the GPRS Band.

## Type **AT+WMBS=<Band>,<Param>**. Press **Enter**.

- For **<Band>**, enter the option you desire:
	- **4** = Dual-band mode 850/1900MHz
	- **5** = Dual-band mode 900/1800MHz
- For **<Param>**, enter the option you desire:
	- **0** = The modem will have to be reset to start on the
		- specified band(s). This is the default.
	- **1** = The modem restarts immediately on the
	- specified band(s).

**Example: AT+WMBS=4,0**. Press **Enter**.

## **Exiting Modem Mode**

- **1.** After the last AT Command is entered, press:  **CTRL + ]** (the right bracket).
- **2.** The following prompt displays:  **telnet>**

#### **Type quit and press Enter.**

**3.** Then the following prompt displays:  **c:>**

Type **exit** and press **Enter**.

## **Configure the Ethernet Interface Using the Web Management Software**

You are now ready to configure the Ethernet interface. This is accomplished by using the modem's factory-installed Web Management software. The software is accessed through a Web Browser.

- **1.** From the workstation, open a Web Browser. Type the default Gateway Address: http://192.168.2.1
- **2. Login**

After entering the Address, the **Login** screen displays.

- Type the default User name: **admin** (all lower-case).
- Type the default password: **admin** (all lower-case).
	- **User Name and Password Note:** The **User name** and **Password** are case-sensitive (both must be typed in lower-case). A password can be up to 12 characters. If Windows displays the **AutoComplete** screen, you may want to click **No** to tell the Windows OS not to remember the password; this helps maintain PC security.

 **Password Caution:** It is recommended that you change the default password to better protect the security of your modem. Use a safe password! Your first name spelled backwards is not a sufficiently safe password; a password such as xfT35\$4 is better.

• Click the **Login** button. The Web Management Home screen displays.

#### **4. Use the Setup Wizard for Quick Configuration**

A quick way to configure the modem is to use the Wizard Setup in the Web Management software.

- To begin configuration, click the **Wizard Setup** button located under the menu bar.
- After clicking the **Wizard Setup** button, the *Wizard Setup* screen displays.

#### **The Setup Wizard Screen**

The following is a screen shot of the *Setup Wizard*. Using this screen saves you time so that you are not entering the same information several screens; the data entered here defaults to the other screens.

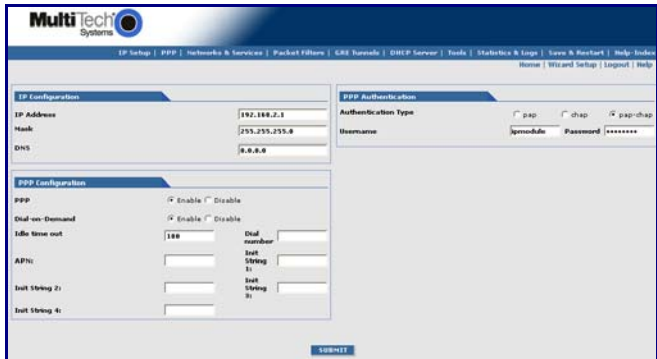

#### *IP Configuration*

**IP Address –** The default is 192.168.2.1. To change it, simply enter your own IP address.

**Mask –** The default is 255.255.255.0

**DNS –** Enter the primary DNS IP address for the system. The default is 0.0.0.0

## *PPP Configuration*

**PPP –** The default is *Enable***.** This allows the PPP dialer to operate.

**Dial-on-Demand –** The default is *Enable*. This allows the dial-on-demand feature to operate. When *Disabled,* the modem always stays connected.

**Idle Time Out –** Sets the amount of time the PPP link stays active before disconnecting. Setting the value to zero causes the link to stay active continuously.

**Dial Number –** Enter the dial number. This number connects you to the Internet.

**For GPRS** and **EDGE**, the number is **\*99\*\*\*1#**. **For CDMA**, the number is **#777** 

**APN –** The APN (Access Point Name) is assigned by your wireless service provider.

**Init String –** 5 modem initialization strings are allowed.

**For GPRS** & **EDGE:** Include the Access Point Name: AT+CGDCONT=1,"IP","<APN>"

*PPP Authentication*

**Authentication Type –** Click the button corresponding to the authentication protocol you want to use to negotiate with the remote peer. PAP, CHAP, or PAP-CHAP. Default = PAP-CHAP

**User Name –** Enter the PPP User Name (it authenticates the remote peer).

**Password –** Enter the PPP Password (it authenticates the remote peer).

**Important Note About** *Submit* **and** *Save & Restart*

Click the **Submit** button located at the bottom of most screens to save any changes you make. Then you must click the **Save & Restart** button in order for your settings to take effect. **Save & Restart** does not have to be executed after each screen; you can change and Submit several screens, and then click **Save & Restart**. The **Save & Restart** button is located on the Menu bar.

## **Setting Time and Date**

The date and time must be set using the Web Management software. The time and date set in *IP Setup* will not be correct unless the SNTP client is enabled and you have a live Internet connection. See *SNTP Client* in User Guide for more details.

## **Shutdown Caution**

Never unplug the power until after you have performed the **Save & Restart** process when changing settings. If setup changes are not properly saved before unplugging the power, data could be lost.

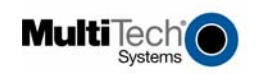

**82010074L**